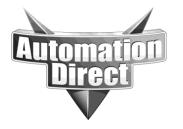

# **APPLICATION NOTE**

THIS INFORMATION PROVIDED BY AUTOMATIONDIRECT.COM TECHNICAL SUPPORT IS PROVIDED "AS IS" WITHOUT A GUARANTEE OF ANY KIND.

These documents are provided by our technical support department to assist others. We do not guarantee that the data is suitable for your particular application, nor do we assume any responsibility for them in your application.

Product Family: C-more Number: AN-EA-012

**Subject: Editing the HTML files in the C-more** 

panel

Date Issued: 8-28-2013

**Revision: Original** 

#### **Editing the HTML files in the C-more Panel**

In order to edit he HTML files in the C-more panel, the files must be copied from the panel to a local drive and edited with a Text Editor application like Notepad.

The files in the C-more Panel are accessed via FTP. In order to do this:

1) Create a project with FTP Service enabled the Touch Panel Network Dialog of the C-more Programming Software.

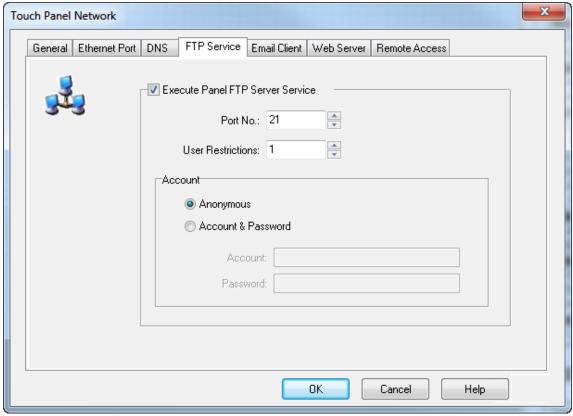

- 2) Download the Project to the C-more panel.
- 3) In an FTP Client such as Windows Explorer or Filezilla, enter the IP address of the C-more Panel.

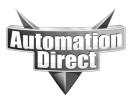

These documents are provided by our technical support department to assist others. We do not guarantee that the data is suitable for your particular application, nor do we assume any responsibility for them in your application.

4) Navigate to the "Built-in\_Flash/root" folder as shown below.

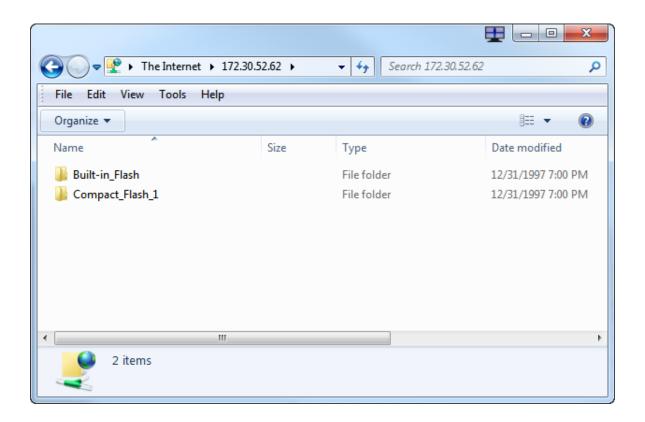

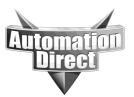

These documents are provided by our technical support department to assist others. We do not guarantee that the data is suitable for your particular application, nor do we assume any responsibility for them in your application.

5) Copy the files you wish to edit and paste them on a local PC drive.

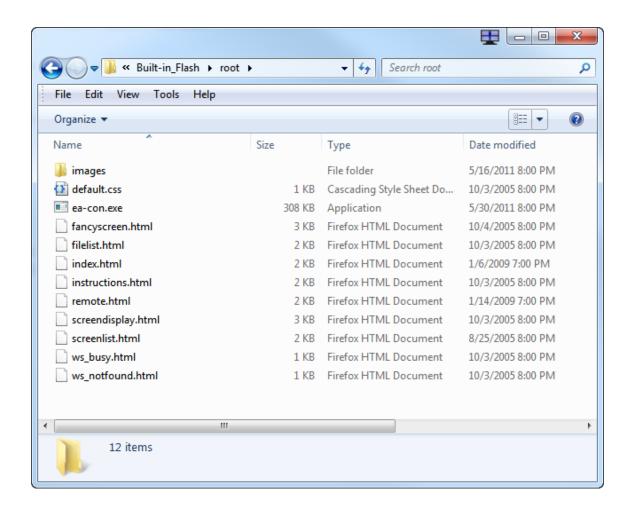

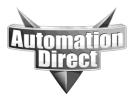

These documents are provided by our technical support department to assist others. We do not guarantee that the data is suitable for your particular application, nor do we assume any responsibility for them in your application.

#### Adding more files to the File List page

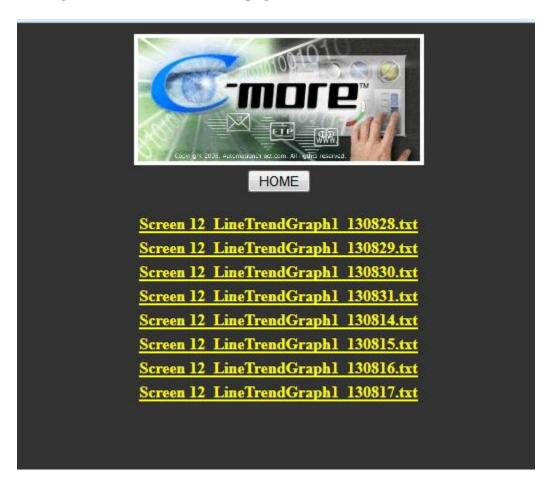

- 1) Access the C-more panel via FTP and copy the "filelist.html" file to your local drive and open using a text editor such as Notepad.
- 2) The File List is an HTML Table. To add more Files to the list (table) add more Table Row (<TR>) commands to the Table as shown below

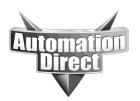

These documents are provided by our technical support department to assist others. We do not guarantee that the data is suitable for your particular application, nor do we assume any responsibility for them in your application.

```
<TABLE border="0" align='center' valign='middle'>
   <TR>
    <TD align='center'>
     <P align="center"><IMG src="images/logo.jpg" BORDER=4></P>
    </TD>
   </TR>
   <TR>
    <TD align='center'>
    <FORM action="index.html">
     <INPUT TYPE=SUBMIT VALUE="HOME"></INPUT>
    </FORM>
    </TD>
   </TR>
   <TR>
    <TD align="center">%FILE%</TD>
   </TR>
    <TD align="center">%FILE%</TD>
   </TR>
                                                 Copy and paste these 3
                                                 lines for each additional
    <TD align="center">%FILE%</T
                                                 file you want to display
   </TR>
                                                     in your file list.
</TABLE>
```

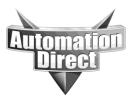

These documents are provided by our technical support department to assist others. We do not guarantee that the data is suitable for your particular application, nor do we assume any responsibility for them in your application.

3) After making changes to the file, save it and copy and paste it back to "Built-in\_Flash/root" folder in the C-more Panel.

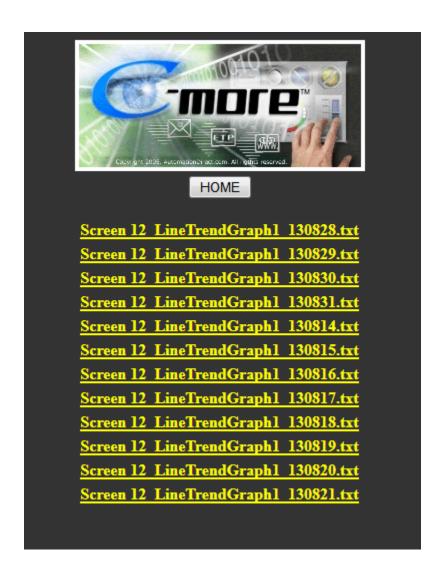

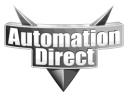

These documents are provided by our technical support department to assist others. We do not guarantee that the data is suitable for your particular application, nor do we assume any responsibility for them in your application.

#### Add more screens to the Screen Display page

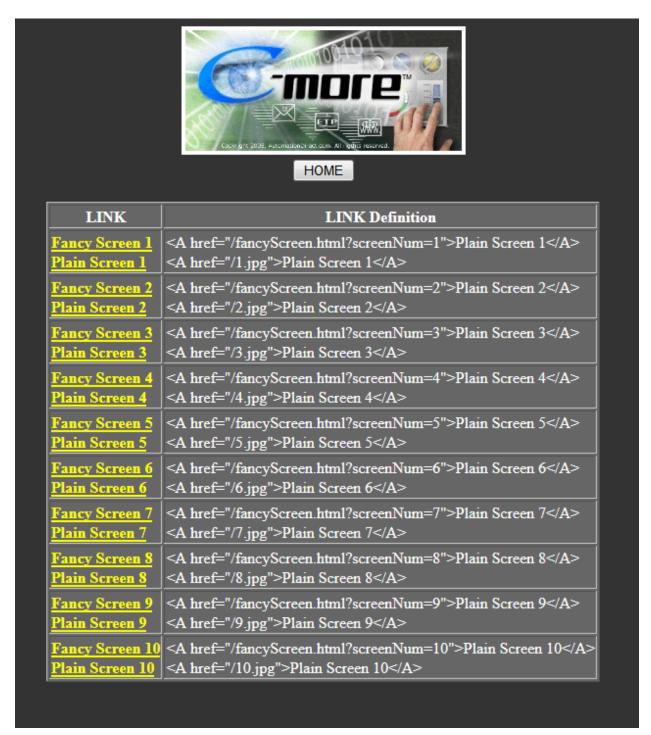

1) Access the C-more panel via FTP and copy the "screendisplay.html" file to your local drive and open using a text editor such as Notepad.

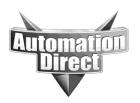

These documents are provided by our technical support department to assist others. We do not guarantee that the data is suitable for your particular application, nor do we assume any responsibility for them in your application.

2) The Screen List is an dynamic HTML Table. To display more Screens in the list (table) adjust the "screenCount" variable as shown below.

```
<!DOCTYPE HTML PUBLIC "-//W3C//DTD HTML 4.0 Transitional//EN">
<HTML>
<HEAD>
  <TITLE>C-more -- the best HMI presented by AutomationDirect</TITLE>
  <LINK REL=STYLESHEET TYPE="text/css" HREF="default.css">
</HEAD>
<BODY>
  <TABLE border="0" align='center' valign='middle'>
   <TR>
    <TD align='center'>
     <P align="center">
      <IMG src="images/logo.jpg" BORDER=4></P>
    </TD>
   </TR>
   <TR>
    <TD align='center'>
    <FORM action="index.html">
     <INPUT TYPE=Submit VALUE="HOME"></INPUT>
    </FORM>
    </TD>
   </TR>
   <SCRIPT language="JavaScript">
                                                               Change the
    screenCount = 10
                                                         "screenCount" variable
                                                        to the number of screens
    document.write('<TR>');
                                                             you want listed.
    document.write('<TD>');
   //
```

4) After making changes to the file, save it and copy and paste it back to "Built-in\_Flash/root" folder in the C-more Panel.

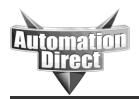

THIS INFORMATION PROVIDED BY AUTOMATIONDIRECT.COM TECHNICAL SUPPORT IS PROVIDED "AS IS" WITHOUT A GUARANTEE OF ANY KIND.

These documents are provided by our technical support department to assist others. We do not guarantee that the data is suitable for your particular application, nor do we assume any responsibility for them in your application.

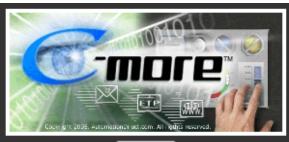

#### HOME

| LINK                               | LINK Definition                                                                                    |
|------------------------------------|----------------------------------------------------------------------------------------------------|
| Fancy Screen 1 Plain Screen 1      | <a href="/fancyScreen.html?screenNum=1">Plain Screen 1</a> <a href="/1.jpg">Plain Screen 1</a>     |
| Fancy Screen 2 Plain Screen 2      | <a href="/fancyScreen.html?screenNum=2">Plain Screen 2</a> <a href="/2.jpg">Plain Screen 2</a>     |
| Fancy Screen 3 Plain Screen 3      | <a href="/fancyScreen.html?screenNum=3">Plain Screen 3</a> <a href="/3.jpg">Plain Screen 3</a>     |
| Fancy Screen 4 Plain Screen 4      | <a href="/fancyScreen.html?screenNum=4">Plain Screen 4</a> <a href="/4.jpg">Plain Screen 4</a>     |
| Fancy Screen 5<br>Plain Screen 5   | <a href="/fancyScreen.html?screenNum=5">Plain Screen 5</a> <a href="/5.jpg">Plain Screen 5</a>     |
| Fancy Screen 6 Plain Screen 6      | <a href="/fancyScreen.html?screenNum=6">Plain Screen 6</a> <a href="/6.jpg">Plain Screen 6</a>     |
| Fancy Screen 7 Plain Screen 7      | <a href="/fancyScreen.html?screenNum=7">Plain Screen 7</a> <a href="/7.jpg">Plain Screen 7</a>     |
| Fancy Screen 8 Plain Screen 8      | <a href="/fancyScreen.html?screenNum=8">Plain Screen 8</a> <a href="/8.jpg">Plain Screen 8</a>     |
| Fancy Screen 9 Plain Screen 9      | <a href="/fancyScreen.html?screenNum=9">Plain Screen 9</a> <a href="/9.jpg">Plain Screen 9</a>     |
| Fancy Screen 10<br>Plain Screen 10 | <a href="/fancyScreen.html?screenNum=10">Plain Screen 10</a> Plain Screen 10                       |
| Fancy Screen 11<br>Plain Screen 11 | <a href="/fancyScreen.html?screenNum=11">Plain Screen 11</a> <a href="/11.jpg">Plain Screen 11</a> |
| Fancy Screen 12<br>Plain Screen 12 | <a href="/fancyScreen.html?screenNum=12">Plain Screen 12</a> Plain Screen 12                       |
| Fancy Screen 13<br>Plain Screen 13 | <a href="/fancyScreen.html?screenNum=13">Plain Screen 13</a> Plain Screen 13                       |
| Plain Screen 12<br>Fancy Screen 13 | <a href="/12.jpg">Plain Screen 12</a> <a href="/fancyScreen.html?screenNum=13">Plain Screen 13</a> |

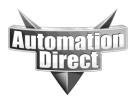

These documents are provided by our technical support department to assist others. We do not guarantee that the data is suitable for your particular application, nor do we assume any responsibility for them in your application.

#### **Technical**

Assistance: If you have questions regarding this Application Note, please contact us at

770-844-4200 for further assistance.